שלום רב,

 במדריך זה נטפל באפשרות הוספת תמונות וניהול הגלריה באתר. ניהול הגלריה נעשה דרך פאנל הניהול, כפי שהוסבר בתחילת המדריך - **ניהול תוכן באתר** .

# **כניסה לגלריה והכרת חלק[י הגלריה השוני](http://index.php?option=com_content&view=article&id=63&Itemid=60)ם**

 על מנת להגיע אל הגלריה, יש לבחור בתפריט העליון את תפריט **רכיבים**, ע"י העברת העכבר על המילה רכיבים. לאחר פעולה זו – נפתח תפריט הרכיבים, ושם יש לבחור האפשרות – **Phoca Gallery** , ע"quot וי לחיצה בודדת עם העכבר (או באפשרות

#### **Gallery**

שנפתחת כאשר מעבירים את העכבר שם).

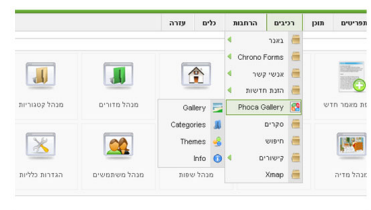

לאחר הלחיצה, מגיעים לעמוד הגלריות. נכיר את חלקי העמוד השונים:

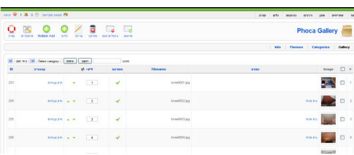

 **צד שמאל למעלה** – תפריט עליון – הכולל שליטה על פרמטרים (לא לגעת אם לא יודעים מה עושים). **צד ימין מתחת לכותרת** – תפריט גלריה –**Gallery | Categories | Themes | info חלק תחתון** – תמונות מכל הקטגוריות.

### **הוספת תמונות**

 לפני הוספת התמונות לגלריה, יש להעלות אותן לאחסון האתר. את הפעולה הזאת עושים מ**מנהל המדיה** . ע&guot;מ להגיע אל מנהל המדיה, יש לבחור בתפריט העליון ביותר, מצד ימין, את האופציה **אתר** ,ומשם את אופציית **פאנל הניהול** .

 אופציה זו מובילה אל עמוד בית של מערכת הניהול . שם, בעמוד הבית, יש לבחור את הקובייה שנקראת –**מנהל המדיה**.

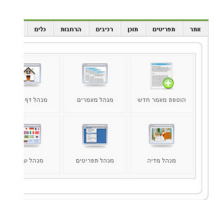

 שם, בתוך מנהל המדיה, ניתן לראות תיקיות וקבצים. יש לבחור את תיקיית **phocagallery** )או ע&auot:י לחיצה על התיקייה, או בחירה מהתפריט בצד ימין ). כאן ניתן למצוא תיקיות קיימות, עם תמונות שמוצגות כבר באתר.

 ע"מ להוסיף תמונות חדשות, ולמען הסדר הטוב, ניצור תיקיה חדשה. כדי לעשות זאת, קצת מעל התיקיות ישנה תיבת טקסט, ומשמאלה את הכפתור – **יצירת תיקיה**. נרשום טקסט בתיבה, ונחלץ על הכפתור. לאחר זמן קצר נוכל לראות כי התיקייה נוצרה (

#### **מדריך שימוש בגלרית PhocaGalley**

מאת Lilach23 שלישי, 10 נובמבר 2009 23:44 - עודכן לאחרונה חמישי, 10 יוני 2010 16:02

#### **שמות באנגלית חובה !**

 $\lambda$ .

 לאחר יצירת התיקייה – הגיע הזמן להעלות תמונות. נבחר את התיקייה, ונכנס אליה. בשלב זה, אין בה תמונות כלל. מתחת לאזור התיקיות, ישנם 3 כפתורים: **עיון קבצים | התחלת ההעלאה | ניקוי קבצים.**

 עיון קבצים יפתח חלון דיאלוג לבחירת קובץ. לאחר בחירת התמונה הרצויה, נוכל לראות את השם מתחת לכפתור (כפתור ה – האדום מאפשר הסרה ).

 לאחר בחירת מספר קבצים **(שגודלם הכולל לא עולה על 10 מגה (עדיף פחות, 5 מגה לערך)**– ( יש ללחוץ על התחלת ההעלאה. תהליך זה לוקח זמן, בהתאם לגודל הקבצים המקוריים. לאחר סיום ההעלאה, נוכל לראות את התמונות בתיקייה שיצרנו.

 בסיום שלב זה, לאחר שהעלנו לתיקייה את כל התמונות הרצויות – הגיע המן לחזור לגלריה, ולהגדיר את התמונות בתוכה.

## **הגדרת התמונות בקטגוריות השונות.**

נחזור לגלריה ע guot&;י רכיבים > Gallery Phoca.

 בתפריט העליון מצד שמאל ישנן 2 תמונות של + ירוק : חדש ו- Multiple Add. האופציה השנייה (השמאלית יותר ) מאפשרת הכנסת מספר תמונות בבת אחת, וזו האופציה שמעניינת אותנו כרגע. לאחר לחיצה, נוכל לראות במרכז הדף רשימה, עם התיקיות הקיימות בתוך תיקיית Phoca Gallery.

ביניהן נוכל לראות את התיקייה שיצרנו קודם. נלחץ על התיקייה שלנו, ונעבור לעמוד שבו מצויות התמונות שהעלנו. נסמן את כולן ע&guot;י לחיצה על

הריבוע הקטן בצד ימין (קצת מעל הרשימה, ומעל כל הריבועים הימניים) או כל תמונה רצויה בנפרד. לאחר סימון התמונות, נבחר בתיבת הבחירה (קטגוריה) שנמצאת מעל הרשימה של התמונות.

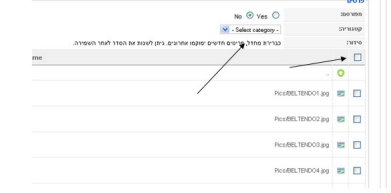

 ואז, לאחר בחירת הקטגוריה המתאימה ( היכן שאנו רוצים להציג את התמונות ) – נלחץ על כפתור השמירה בצד שמאל למעלה .

**בשלב זה, הגלריה עובדת באופן אוטומטי ויוצרת לעצמה תמונות מוקטנות !** אין לעצור שלב זה

 לאחר סיום שלב זה, תועברו לרשימת התמונות המלאה (דף הראשי של בגלריה) – וניווט בין דפי התמונות יגלה לכם את התמונות שהעלתם. תוכלו לראות תמונות אלה גם באתר עצמו, בעמודים המתאימים.

**זהו - פשוט וקל . ניתן לחזור על התהליך מספר רב של פעמים.**

## **עריכת התמונות**

!

 על מנת לשנות את שמות התמונות, את הקטגוריה אליהן הן שייכות או להוסיף תיאור ייחודי, ניתן לעשות זאת מתוך פאנל הניהול של רכיב הגלריה.

נכנס שוב אל הגלריה ותפריט התמונות באופן הבא:

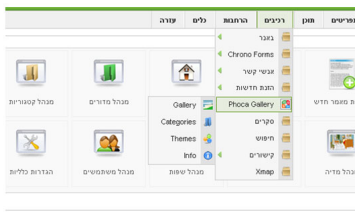

בעמוד שיפתח נראה רשימה של כל התמונות שהוזנו למערכת.

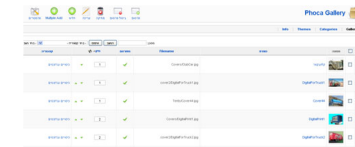

לחיצה על כותרת התמונה, פותחת עמוד המכיל את פרטי התמונה הניתנים לשינוי:

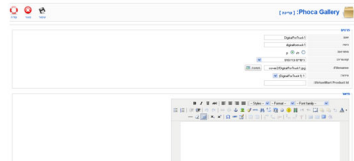

 שינוי שם, אפשר לשייך לקטגוריה שונה ואף להוסיף תיאור לכל תמונה, אשר יופיע לאחר הגדלת התמונה בצד הקדמי של האתר.

לאחר סיום העריכה, יש לשמור את השינויים ע&guot;י לחיצה על הדיסקט בתפריט העליון:

 $\theta$ 

# **בהצלחה.**

 אין להעתיק, לשכפל, לצלם, לתרגם, להקליט, לשדר, לקלוט ו/או לאכסן במאגר מידע בכל דרך ו/או אמצעי מכני, דיגיטלי, אופטי, מגנטי ו/או אחר – חלק כלשהו מן המידע ו/או המאמרים ו/או התמונות ו/או האיורים ו/או כל תוכן אחר שצורף ו/או נכלל באתר אינטרנט זה, בין אם לשימוש פנימי ו/או לשימוש מסחרי.

### **מדריך שימוש בגלרית PhocaGalley**

מאת 23Lilach שלישי, 10 נובמבר 2009 23:44 - עודכן לאחרונה חמישי, 10 יוני 2010 16:02

 **כל הזכויות שמורות. שימוש בתכני האתר ללא אישור מפורש מחברת הכתובת - פרסום ושיווק באינטרנט - אסור בהחלט.**